**1.「菊の里まちづくり」のQRコード読み込み、アイコン作成方法です**

http://kikunosato-fuku.sakura.ne.jp/index.html

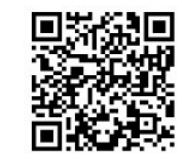

## **【アイコンの作り方】(android版)**

1.菊の里まちづくりのトップページを表示します。 **2.画面右上にある「ブラウザ」のメニューをタップします。 3.メニューから「ホーム画面に配置」を選んでください。 4.登録名を付け「OK」を押します。** 5.ホーム画面に菊の里まちづりのアイコンができます。

## **[スマートフォンでQRコードを読み取る方法【2021年版】](https://dekiru.net/article/21639/)**

HPアドレス: <https://dekiru.net/article/21639/>

**1.[レンズ]をタップします。このあと、**

**Googleレンズの説明が表示された場合は[OK]をタップします。**

**2.スマートフォンの背面にあるカメラをQRコードに近づけます。**

**QRコードを認識すると、読み取ったURLが表示されるので**

 **タップしましょう。撮影(検索)ボタンをタップし、 その後の画面で選択してもOKです。**

## **【iPhone版】アイコンの作成方法(アプリ化)**

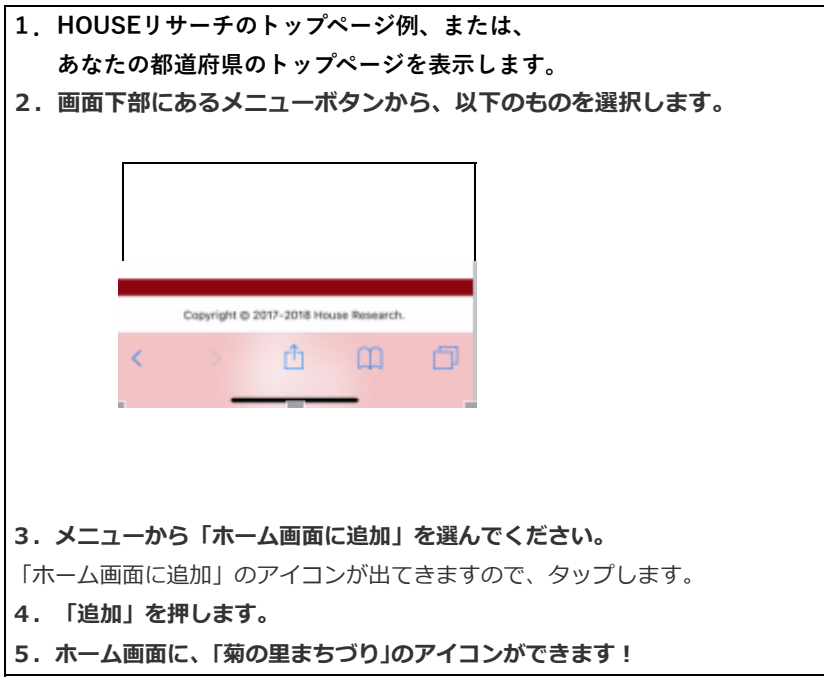

Created by Fujita